茶帯級

Windowsワンサ

まなびかんニュース パソコン道場

紙面記載の画面は  $W$ indows $7+0$ ffice $2013$  白 帯 級

初 級 レ ベ ル

茶 帯 級

中 級 レ ベ ル

黒 帯 級

上 級 レ ベ ル

操作環境によっては表示 が異なる場合があります

## レベルに枝番をつけたい。どうする? Excel

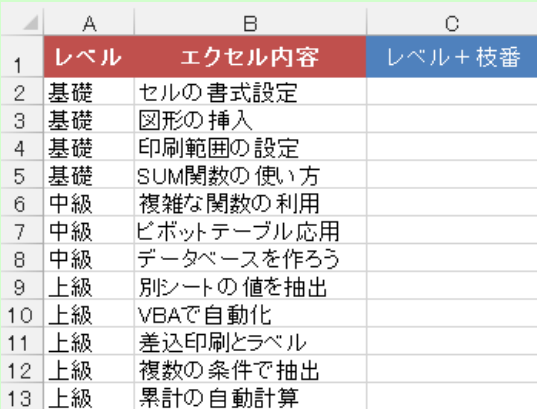

上の表に注目。A列・B列には基礎~上級の レベルと内容があり、C列にはレベル別に枝 番をつけたいと思う。

要するに、

「基礎-1」「基礎-2」・・・・「基礎-4」 「中級-1」「中級-2」「中級-3」

「上級-1」「上級-2」・・・・「上級-5」

といった具合に各レベルの何番目かカウン トをつけた状態だ。まるで見出しのように 枝番をつけたい場面というのは意外と多い もの。例のように行が少ないなら手で入力 すれば良いかも知れないが、もし数十行~ 数百行もあったら作業も大変だし間違いも 起こりやすくなる。では、何かいい方法が ないか考えてみよう♪

## 考え方のポイント

①レベル名をまずC列に表示する

②連結する際は"-"(ハイフン)で繋げる ③A2を起点にその行までの各レベルの個数 をカウントする → COUNTIF関数を利用

この3つができれば目的の枝番をつけること ができそうだ。この手の問題は①~③のポ イントのように、完成形をイメージしなが らそれぞれのポイントとなる部分を分けて 考えること(言ってみれば分解)が糸口とな る。難しく考える必要はない。

エクセルの得意な人はこの手の分解が得意 なのだ。まず分解し、目的の答えを出すた めの方法を導く。

ちょっとした閃きでイッキに解決だ!!

まずC列にレベル名を表示は、単純に=A2で良い。これを"-" (ハイフン)で繋げるから=A2&"-"だ。最後にA2を起点にレベ ハをカウントすれば良い。よって関数は以下の通り。

第64回

セルC2 =A2&"-"&COUNTIF(\$A\$2:A2,A2) レベル名&ハイフン&(A2を起点にその行までの同じレベル名の個数)

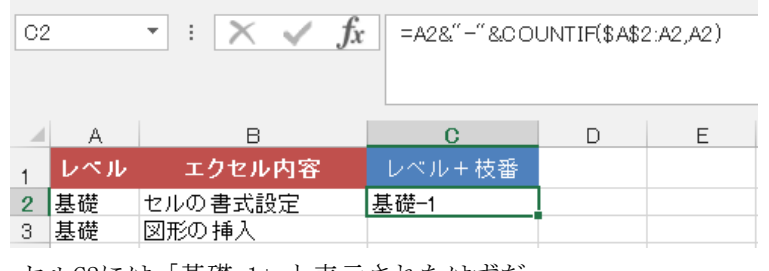

セルC2には「基礎-1」と表示されたはずだ。

うまくいったらセルC2のフィルハンドルをダブルクリック。

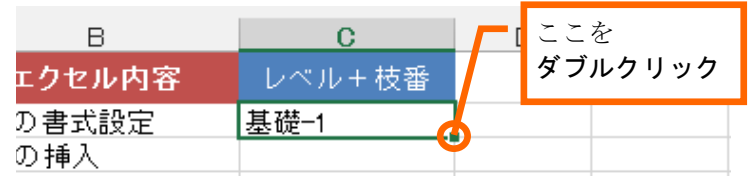

すると目的の枝番がレベル別にイッキに挿入された。 さぁできたかな? 思ったよりもカ~ンタン♪

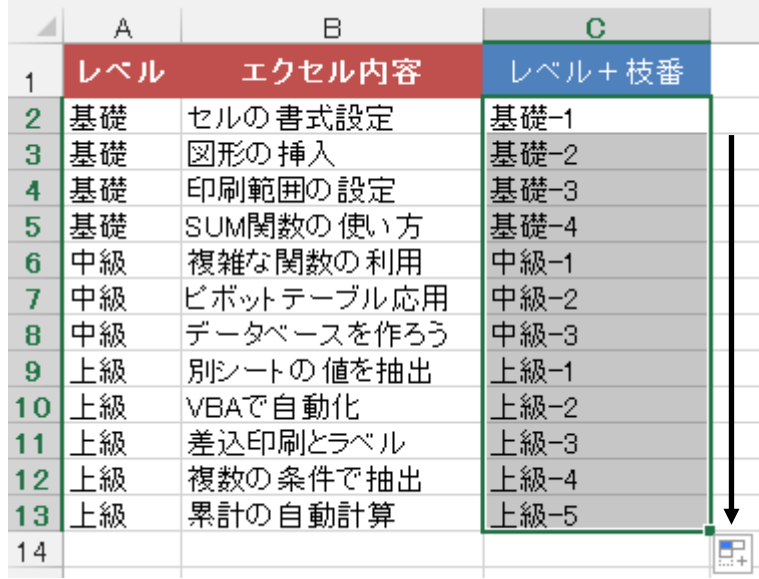

なお、例題のレベルは基礎・中級・上級がキレイに並んでい るが、配置がバラバラの状態でもキチンと枝番がつく!

■『まなびかんニュース』の主な配布場所:まなびかん(生涯学習センター)·市役所·行政センターやコミュニティセンターなどの 公共施設をはじめ市内のJR・京急各駅、主な郵便局や金融機関、医療関係機関などに置いてあります。 ■ 配送事情·施設の都合などにより、1日に配架できない場合があります。